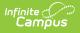

# Setting up Online Meal Benefit Applications [.2119 - .2323]

Last Modified on 08/11/2023 12:03 pm CDT

You are viewing a previous version of this article. See Setting up Online Meal Benefit Applications for the most current information.

To properly enable and manage online Meal Benefit Applications, the following setup steps must be completed:

- Step 1. Assign Proper Tool Rights and District Assignment Values
- Step 2. Set Up Messenger Email Settings
- Step 3. Enable Password Reset
- Step 4. Enable E-Signature
- Step 5. Create Permission Preferences
- Step 6. Establish Online Application Templates
- Step 7. Establish Application Preferences
- Step 8. Enable Online Meal Benefit Application Functionality
- Step 9. Assign Emancipated Students the Campus Parent Portal Homepage
- Submitting Meal Benefit Applications via Portal

Household income guidelines are effective on July 1. As a result, the online meal benefit application for the new school year should be made available to parents on July 1st. Your district should not allow online applications to be submitted prior to July 1st. Paper applications can be submitted at any time.

# **Step 1. Assign Proper Tool Rights and District Assignment Values**

Classic View: System Administration > User Security > Users > Tool Rights

In order for Campus application users to properly manage and process Meal Benefit Applications, proper tool rights must be assigned to appropriate users.

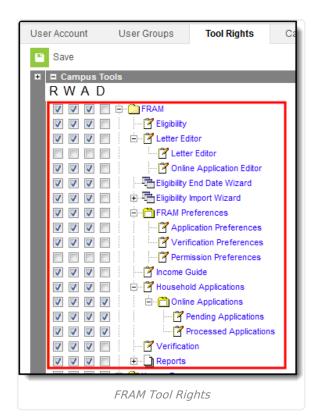

Infinite Campus

Along with proper FRAM tool rights, users responsible for processing applications must have the FRAM Processor checkbox marked on their District Assignment.

| System Administrator                    |   | Demographics Id                           | entities Hous      | eholds    | Relationships          | Enrollments            |                |
|-----------------------------------------|---|-------------------------------------------|--------------------|-----------|------------------------|------------------------|----------------|
| Harrison High Website                   |   | Credentials Over                          | rides Fees         | ID His    | story Person           | Documents              |                |
| Infinite Campus Support                 | Ξ | District Employment                       | District Assignm   | ents      | FS Deposit             | School Choice          |                |
| <ul> <li>Student Information</li> </ul> |   | P Save 🛛 Dele                             |                    |           |                        |                        |                |
| ► Instruction                           |   | 🖹 Save 😣 Dele                             | te 🕂 New           | 🕹 Docur   | ments                  |                        |                |
| ▼ Census                                |   | Employment Assignme                       | ent Information    |           |                        |                        |                |
| My Data                                 |   | *School                                   | •                  | Dep       | artment                |                        |                |
| Staff Request Processor                 |   | *Start Date                               | End Date           | Title     |                        |                        |                |
| People                                  |   |                                           | FTE of Assignment  |           | ignment Code           | •                      |                |
| Households                              |   | Туре                                      | FIE of Assignment  | Ass       | agnment Code           |                        | •              |
| Addresses                               |   | Teacher Special Ed Prog                   |                    | Health    | Beh                    | avior Response Approve | er             |
| Portal Request Processor                |   |                                           |                    |           |                        |                        |                |
| Add Person                              |   | Advisor Supervisor Cou                    | nselor Foodservice | Exclude E | Behavior Referral Self | f Service Approver     | FRAM Processor |
| Add Household                           |   | STAR Grade Level Overrid                  | le                 |           |                        |                        |                |
| Add Address                             |   |                                           |                    |           |                        |                        |                |
| Staff Locator                           |   | Teaching Mode<br>0: General Mode of Teach | ing -              |           |                        |                        |                |
|                                         |   |                                           |                    | _         |                        |                        |                |
|                                         |   | EDAM D                                    | rocessor Dis       | strict    | Assignmer              | h+                     |                |
|                                         |   | INAM FI                                   | ULESSUI DIS        | SLIICL    | Assignmen              | I L                    |                |

#### Step 2. Set Up Messenger Email Settings

Classic View: System Administration > Messenger > Messenger Preferences > Email Settings

In order for online Meal Benefit Applications to function correctly, Messenger Email Settings must be established. See the Email Settings article for more information.

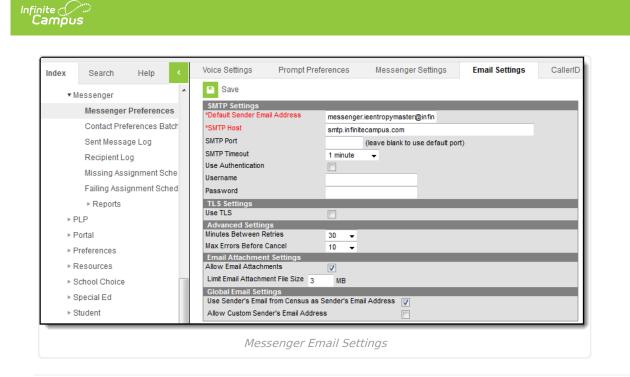

## **Step 3. Enable Password Reset**

**Classic View**: System Administration > User Security > User Preference Management > Password Reset Configuration

Password Reset functionality must be enabled for online Meal Benefit Applications to function correctly. Password Reset gives users the ability to reset their PIN (electronic signature) if they forget it. See the Password Reset Configuration article for detailed instruction on how to enable this feature.

## Step 4. Enable E-Signature

**Classic View**: System Administration > User Security > E-Signature

E-Signature is functionality that allows application signers to use a PIN to submit a legally-binding signature with their application.

See the E-Signature article for instructions on setting up E-Signature functionality.

#### If you do NOT Activate E-Signature Functionality

• It is ultimately the responsibility of each CNP SA (Child Nutrition Program State Agency) and local agency to review their state's statutes and policies regarding what is required for the electronic transfer of information in state-administered Federal programs. Know the

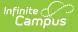

requirements prior to activating or deactivating E-Signature.

- The standard application instructions (found in FRAM > Letter Editor > Online Application Instructions) lists information on PIN use in several places. If you are turning off or not using E-Signatures, update the instructions to remove reference to the PIN requirements.
- There is language in the Terms of Use section of the E-Signature which mentions the electronic signature. Consider moving the information from this section to the Authorization Statement section of the Application Instructions if you are not using the electronic signature.

| Index Search Help <                | TEST SCHOOL                                                                                                    |
|------------------------------------|----------------------------------------------------------------------------------------------------|
| Digital Repository                 | E-Signature                                                                                                    |
| ▶ Discussions                      | Save                                                                                                    |
| ▶ Finance                          | User Account Management and Password Reset                                                                                                    |
| ▶ Grading & Standards              | Enter the text you wish to display to users when they begin the E-Signature registration process                                                 |
| ▶ Health                           |                                                                                                    |
| ► Lockers                          | A                                                                                                    |
| Medicaid                           | The <b>DISTRICT NAME HERE</b> has adopted the use of electronic signatures                                                                       |
| ► Messenger                        | for some documents. By registering and creating your electronic signature<br>PIN you will be able to apply your signature electronically to some |
| ▶ PLP                              | documents the district publishes that require your signature. Registration is                                                                    |
| ▶ Portal                           | easy to complete and takes less than 5 minutes.                                                                                                  |
| Preferences                        | Once registered, documents or applications that accept an E-signature may                                                                        |
| ▶ Resources                        | also give you the option to not use your electronic signature and instead                                                                        |
| Response to Intervention           | print the document, sign, and submit the paper form. Not all documents or                                                                        |
| ▶ Roster                           | applications will require a PIN.                                                                                                    |
| School Choice                      | · ·                                                                                                    |
| ► Special Ed                       |                                                                                                    |
| ► Student                          | Enter the Terms of Use you wish to display to users each time they enter their PIN                                                               |
| Student Portfolio                  | <>¶ B I U :≡ :≡ = = ≡ ≡ ⊡ ⊞ ⊕ = − A                                                                                                    |
| ► Surveys                          | I understand by entering my PIN below I am applying my electronic signature to                                                                   |
| <ul> <li>Transportation</li> </ul> | this document and my electronic signature has the same legal effect and                                                                          |
| ▼ User Security                    | enforceability as my written signature as per <b>DISTRICT NAME HERE</b> policy.                                                                  |
| Users                              |                                                                                                    |
| User Groups                        |                                                                                                    |
| Student Accounts                   |                                                                                                    |
| Batch and Import Wizard            |                                                                                                    |
| LDAP Management                    |                                                                                                    |
| ► Reports                          |                                                                                                    |
| Account Management                 |                                                                                                    |
| E-Signature                        |                                                                                                    |
| ▶ FRAM                             | Activate E-Signature use                                                                                                    |
| ▶ Messenger                        | Portal                                                                                                    |
|                                    | Enabling E-Signature Functionality                                                                                                    |

### **Step 5. Create Permission Preferences**

**Classic View**: FRAM > FRAM Preferences > Permission Preferences

If your district provides additional educational benefits (i.e. reduced or no charge sports fees, text

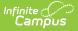

books, etc.) to students who have a free or reduced meal benefit, then permissions can be established on the Permissions Preferences tab. Permission Preferences allow the application signer to give the district permission to share their child(ren)'s free or reduced meal benefit with staff in charge of other school programs.

Permissions should be done before setting up Online Application templates as permissions will appear and can be established within templates.

| Index  | Search           | Help     | < | Application Preferences                    | Verification Preferences | Permission Preferences |
|--------|------------------|----------|---|--------------------------------------------|--------------------------|------------------------|
| ▼ FRAM |                  |          | * | <ul> <li>New</li> <li>Copy</li> </ul>      |                          |                        |
| Elig   | ibility          |          |   | Name                                       |                          | Seq                    |
| Lett   | er Editor        |          |   | Athletic Programs<br>Other School Programs |                          | 0                      |
| Elig   | ibility End Dat  | e Wizard |   | outer Sensor Programs                      |                          |                        |
| ►E     | ligibility Impor | t Wizard |   |                                            |                          |                        |
| FRA    | M Preference     | es       |   |                                            |                          |                        |
| Inco   | ome Guide        |          |   |                                            |                          |                        |
|        |                  |          |   | Establishing Perr                          | mission Preferences      |                        |

Once permissions are established, application signers will be asked whether or not they authorize the district to share their student's meal benefit information with relevant district staff.

| Meal Benefits Application                                                                                                    | × |
|----------------------------------------------------------------------------------------------------|---|
| Letter to Household > Instructions > Signer Confirmation > Household Members > Children > Gross Income > Review > Authorization > Submitted                                                                                                    |   |
| You must respond to [insert appropriate options here] and read the authorization statement below. By selecting 'Accept' you agree to the authorization statement and you will be taken to the Electronic Signature PIN entry screen to submit the application.    |   |
| By selecting 'Decline' you do not agree to the authorization statement, the application will be cancelled and your information will no longer be available. If you choose to 'Decline' you may enter another application at any time.                             |   |
| Sharing Information with Other Programs                                                                                                    | • |
| If your child is eligible for free or reduced priced meals, he or she may also qualify to receive other benefits. You must give your permission for us to share your child(ren)'s name and meal eligibility status with staff in charge of other school programs. |   |
| Filling out the Meal Benefits Application does not automatically qualify your child(ren) to receive other benefits.                                                                                                    |   |
| Allow my child(ren)'s name and meal eligibility to be shared with staff in charge of Other School Programs.                                                                                                    | 1 |
| Social Security Number The income section of this application has been filled out. You are required to provide the last four digits of your SSN. Please enter the last four digits of your SSN or mark the "I do not have a SSN" box.                             |   |
| xxxx-xx-                                                                                                    |   |
| Previous Decline Accept 59:30                                                                                                    |   |
| Meal Benefit Permissions on Application                                                                                                    |   |

Establishing permissions will also enable permissions to appear within the Household Applications tool, where the user can decide whether or not the child(ren)'s meal benefits are shared with relevant district staff members.

| Household Application | ons                      |                    |                       |                  |
|-----------------------|--------------------------|--------------------|-----------------------|------------------|
| 🕂 New 🕒 Pr            | ocess Q Find Ne          | w Person           |                       |                  |
| New Application Typ   | e                        |                    |                       |                  |
| Meal Benefits Appl    | ication 🔘 Educational Be | nefits Application |                       |                  |
| New Application Deta  | ail                      |                    |                       |                  |
| *Application Date     | *Effective Date          | *Expiration Date   | Determining Official  |                  |
| 08/06/2014            | 09/06/2014               | 09/30/2015         | System Administrator  |                  |
| School Year           | *Opt Out Medicaid        | *Opt Out SCHIP     |                       |                  |
| 14-15 👻               | 🛇 Yes 🛇 No               | 🛇 Yes 🛇 No         |                       |                  |
| Permission Detail     |                          |                    |                       |                  |
| Permission Name       | Share Permission         |                    | Permission Name       | Share Permission |
| Athletic Programs     | 🔘 Yes 🔘 No               |                    | Other School Programs | s 💿 Yes 🔍 No     |

# Step 6. Establish Online Application Templates

Classic View: FRAM > Letter Editor

Once permissions have been entered, Online Application and Inbox Message templates must be reviewed and filled out accordingly. These templates allow districts to dictate what text is provided to the Portal user during the online Meal Benefits Application process.

For more information, see the following articles:

- Online Application Editor
- FRAM Letter Editor

You must have at least one **English (Portal)** Process Inbox letter on the Letter Editor tab. If the letter is not set up, the error message "Online Application Letters must be set up" will display on the FRAM Preferences.

If this is the first time you are enabling Online Applications and you are setting up the Approval/Denial Letter for the upcoming school year prior to July 1, must set up Approval and Denial Letters for both the current and future years, even if you do not intend to use the current year's letters.

| New Letter                                                                                                    |                                                                   |
|----------------------------------------------------------------------------------------------------|-------------------------------------------------------------------|
|                                                                                                    |                                                                   |
| Letter Editor                                                                                                    |                                                                   |
| Pre-Application     Pre-Application     Direct Certific     Process Inbo     Process Inbo     Process I | ation Approval Letter<br>iial Letter<br>etters<br>x Messages<br>h |

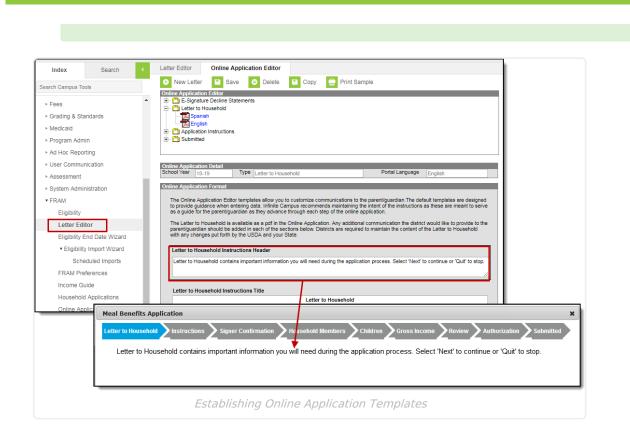

### Step 7. Establish Application Preferences

**Classic View**: FRAM > FRAM Preferences > Application Preferences

Infinite Campus

Users must establish Application Preferences related to Meal Benefit Application functionality. The fields highlighted below must be reviewed and entered appropriately.

For more information about each field, see the FRAM Preferences article.

| Infinite |       |
|----------|-------|
| Can      | nipus |

|   | Application Preferences                                            | Verificatio | on Preferenc        | es Permi |
|---|--------------------------------------------------------------------|-------------|---------------------|----------|
|   | Save                                                               |             |                     |          |
|   | 17-18 Date Preferences                                             |             |                     |          |
|   | *Default Expiration Date                                           |             | 10/08/2018          |          |
|   | Eligibility Import Preference<br>Include Medicaid in Extend Direct |             |                     |          |
|   | General Letter Preferences                                         |             |                     |          |
|   | Hide Breakfast Program                                             |             |                     |          |
|   | Hide Eligibility Expiration Date                                   |             |                     |          |
| L | Custom Letter Preferences<br>Use Custom Approval/Denial Let        |             |                     |          |
|   | Canned Letter Preferences                                          |             |                     |          |
|   | Hearing Official Name                                              |             |                     |          |
|   | Homeless Coordinator                                               |             |                     |          |
|   | Migrant Coordinator                                                |             |                     |          |
|   | Runaway Coordinator                                                | 2000        | _                   |          |
|   | General Application Prefere<br>Auto Fill Application Name          | inces       | Signer's Nar        | ne 🚽     |
|   | Auto Fill Reference Number                                         |             | 9917                |          |
|   | Display Medicaid Opt Out                                           |             |                     |          |
|   | Display SCHIP Opt Out                                              |             |                     |          |
|   | Hide Annual (Yearly)                                               |             |                     |          |
|   | *Benefit Case Number                                               |             | Min 4 M             | Max 20   |
|   | Process Alerts Messages:                                           |             |                     |          |
|   | Include Paper Applications                                         |             |                     |          |
| L | Include Approval/Denial Letter                                     |             |                     |          |
|   | State Agency Name                                                  |             | MDE                 |          |
|   | SFA ID                                                             |             | _                   |          |
|   | Provision Preferences                                              | n Droossed  |                     |          |
|   | Educational Benefits Application                                   | s Processed |                     |          |
|   | Online Application Preferen                                        | ces         |                     |          |
|   | Meal Benefits                                                      |             |                     |          |
|   | FRAM Processor Locked Time<br>USDA Acronym:                        |             | 15 -<br>State Acron | vm:      |
|   | Medicaid                                                           |             | State Acron         | yill.    |
|   | SCHIP                                                              |             |                     |          |
|   | SNAP                                                               |             |                     |          |
|   | TANF                                                               |             |                     |          |
|   | FDPIR                                                              |             |                     |          |
|   | Other                                                              |             |                     |          |
|   | Other                                                              |             |                     |          |
|   | Other                                                              |             |                     |          |
|   |                                                                    |             | _                   |          |

Meal Benefit Application Preferences

### Step 8. Enable Online Meal Benefit Application Functionality

**Classic View**: FRAM > FRAM Preferences > Application Preferences

To enable online Meal Benefit Application functionality, mark the **Meal Benefits** checkbox on the Application Preferences tab. Once this checkbox is marked and saved, the **Applications/Forms** section of the Portal will become available, allowing users to select the **Meal Benefits Application** link and begin submitting their applications to the district.

This checkbox is not available unless Steps 1 - 6 are complete.

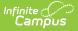

Household income guidelines are effective on July 1. As a result, the online meal benefit application for the new school year should be made available to parents on July 1st. Your district should not allow online applications to be submitted prior to July 1st. Paper applications can be submitted at any time.

| Application Preferences                              | Verification Preferences | Perr     |
|------------------------------------------------------|--------------------------|----------|
| Save                                                 |                          |          |
| 13-14 Date Preferences                               |                          |          |
| *Default Expiration Date                             | 09/30/2014               |          |
| Eligibility Import Preferences                       |                          |          |
| Include Medicaid in Extend Direct (                  | Certification 🔽          |          |
| General Letter Preferences<br>Hide Breakfast Program |                          |          |
| Hide Eligibility Expiration Date                     |                          |          |
| Custom Letter Preferences                            |                          |          |
| Use Custom Approval/Denial Lette                     | er 📝                     | _        |
| Canned Letter Preferences                            |                          |          |
| Hearing Official Name                                | Ceil Nordquist           |          |
| Homeless Coordinator                                 | Helga Holly              |          |
| Migrant Coordinator                                  | Mario Tennison           |          |
| Runaway Coordinator                                  | Ricky Varai              |          |
| Head Start Coordinator                               |                          |          |
| General Application Preferen                         | ces                      |          |
| Auto Fill Application Name                           | Signer's Name            | <b>-</b> |
| Auto Fill Reference Number                           | 780                      |          |
| Display Medicaid Opt Out                             |                          |          |
| Display SCHIP Opt Out                                |                          |          |
| Process Inbox Messages:                              |                          |          |
| Include Paper Applications                           |                          |          |
| Include Approval/Denial Letter                       |                          |          |
| State Agency Name                                    |                          |          |
| SFA ID                                               |                          |          |
| Provision Preferences                                |                          |          |
| Educational Benefits Applications                    | Processed 🔽              |          |
| *Provision applies to:                               |                          |          |
| Individual School(s) O All                           | Schools                  |          |
| Online Application Preference                        |                          |          |
| Meal Benefits                                        |                          |          |
| FRAM Processor Locked Time                           | 60 👻                     |          |
| USDA Acronym:                                        | State Acronym:           |          |
| Medicaid                                             |                          |          |
| SCHIP                                                |                          |          |
| SNAP                                                 |                          |          |
| TANF                                                 |                          |          |
| FDPIR                                                |                          |          |
| Other                                                |                          |          |
| Other                                                |                          |          |
| Other                                                |                          |          |

# **Step 9. Assign Emancipated Students**

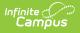

# the Campus Parent Portal Homepage

To access the online application, emancipated students must be assigned the **Campus Parent Portal** homepage on their user account and given the Campus Parent Portal URL to fill out the online application.

Emancipated students who are assigned the Campus Parent Portal homepage in their user account can access their own information in Campus Student and Campus Parent. If the emancipated student is assigned as a guardian to other students, information for the other students can be viewed by the emancipated student. For more information about emancipated students, see the Emancipated Students article.

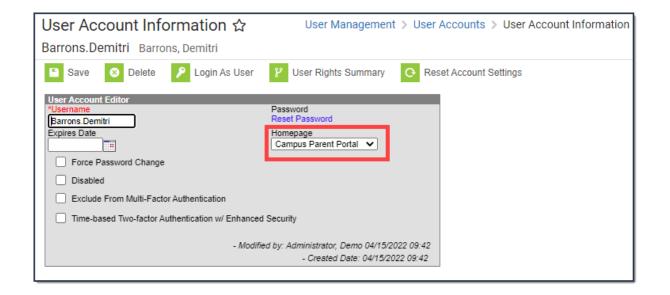

# Submitting Meal Benefit Applications via Portal

#### **Portal**: More > Meal Benefits

Once the Meal Benefit Application setup is complete, users can access and submit applications via the link within **Portal**: More > Meal Benefits Application.

For more information about the Portal application process, see the Meal Benefits Application (Portal) article.

| pplications/Forms                                                                                                    |                                                                         |
|----------------------------------------------------------------------------------------------------|-------------------------------------------------------------------------|
| Meal Benefits Application click here to start the application process.                                                                 |                                                                         |
| Reports on this page require the Adobe Acrobat Reader (free).                                                                          |                                                                         |
| Meal Benefits Application                                                                                                    |                                                                         |
| Letter to Household Instructions Signer Confirmation Household Members Children Gross Income Review                                    | Authorization Subm                                                      |
|                                                                                                    |                                                                         |
|                                                                                                    |                                                                         |
| Letter to Household<br>Dear Parent/Guardian:                                                                                           |                                                                         |
|                                                                                                    | s [\$]; lunch costs                                                     |
| Dear Parent/Guardian:<br>Children need healthy meals to learn. [Name of School] offers healthy meals every school day. Breakfast costs | [\$] for lunch.<br>for free or<br>ehold. We cannot<br>d application to: |